# <span id="page-0-2"></span>**Managing Publications in caNanoLab - 2021-06-24**

#### **Making an item public** の

Once you log into caNanoLab, you can create and save samples, publications, and protocols to caNanoLab and modify access to an item. If you are a curator, you can also make the saved item publicly-accessible. If you are not a curator, you must submit the item to a curator for review and approval for public release.

This section describes caNanoLab features associated with caNanoLab's publication features. Topics discussed in this section include:

- [Publications Overview](#page-0-0)
- [Creating a Publication](#page-0-1)
- [Editing a Publication](#page-1-0)
	- <sup>o</sup> [Sharing a Publication with a User or Group](#page-3-0)
	- <sup>o</sup> [Making a Publication Public](#page-4-0)
- [Searching for Existing Publications](#page-4-1)
	- <sup>o</sup> [Publication Results](#page-5-0)
- [Searching for Samples by Publication](#page-6-0)
- <sup>o</sup> [Sample by Publication Search Results](#page-6-1)
- [Additional Publication Tasks](#page-6-2)
	- <sup>o</sup> [Printing Publication\(s\)](#page-7-0)
	- [Exporting Publication\(s\) to a Spreadsheet](#page-7-1)
	- [Deleting a Publication from a Sample](#page-7-2)
	- [Bookmarking a Publication to My Favorites](#page-7-3)
- [Managing Publications From an Open Sample](#page-7-4)

### <span id="page-0-0"></span>Publications Overview

When you click the **Publications** menu, from Manage Publications you can

- [Create a New Publication](#page-4-1)
- [Search Existing Publications](#page-4-1)
- [Search for Samples by Publication](#page-6-0)

You can also perform the following functions with a publication.

- [Share a publication](#page-3-0) and [make it public](#page-4-0)
- **Edit a publication**
- Bookmark a publication in My Favorites

[Return to top](#page-0-2)

### <span id="page-0-1"></span>Creating a Publication

Create Publication allows you to identify a publication and associate it with one or more samples.

To create a sample publication

- 1. Choose a method of initiating the process:
	- To create a publication (and optionally add it to multiple samples): Click **Publications**. The Manage Publications page appears. Click **Cre ate a New Publication**. The Create Publication page appears. Select a publication type.
	- To add a publication to one sample: Search for the sample. In the search results, click **Edit**. In the Navigation Tree, click **Publication**. Next to the appropriate publication type, click **Add**. The Edit (sample name) Publication page appears.

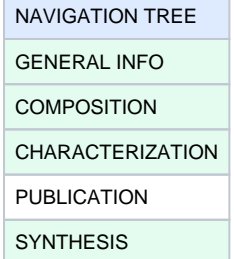

2. Fill in the following information. Fields may change, depending upon your launching point and your selection of Publication Type.

To enter an alternative to an option, select **other** if available and enter a value. The value is added to the list of options.(i)

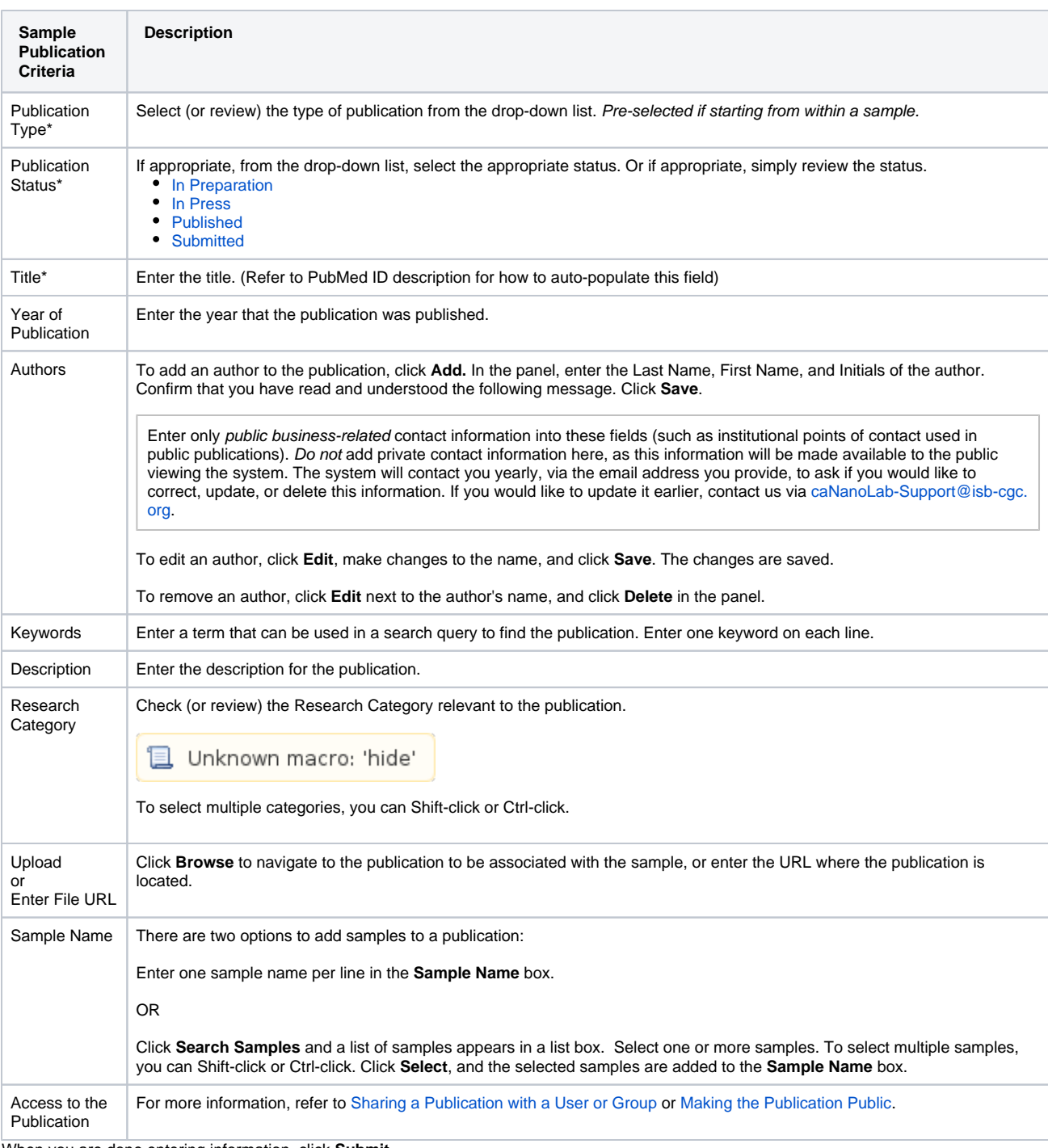

3. When you are done entering information, click **Submit**.

### **My Workspace**

 $\odot$ 

After saving, the publication is listed on **My Workspace** where you can manage all of your saved publications, and view any publications that a user has shared with you.

4. Once you save the publication, the Edit Publication page opens. With the appropriate security permissions you can

- a. [Edit](#page-1-0) the publication information.
- b. [Share a publication](#page-3-0).
- c. [Make it public.](#page-4-0)

[Return to top](#page-0-2)

<span id="page-1-0"></span>Editing a Publication

### To edit a publication

- 1. Perform a [publication search](#page-4-1).
- 2. From the search results, click **Edit** in the Actions column.
- 3. From the Edit Publication page, edit the following information as needed.

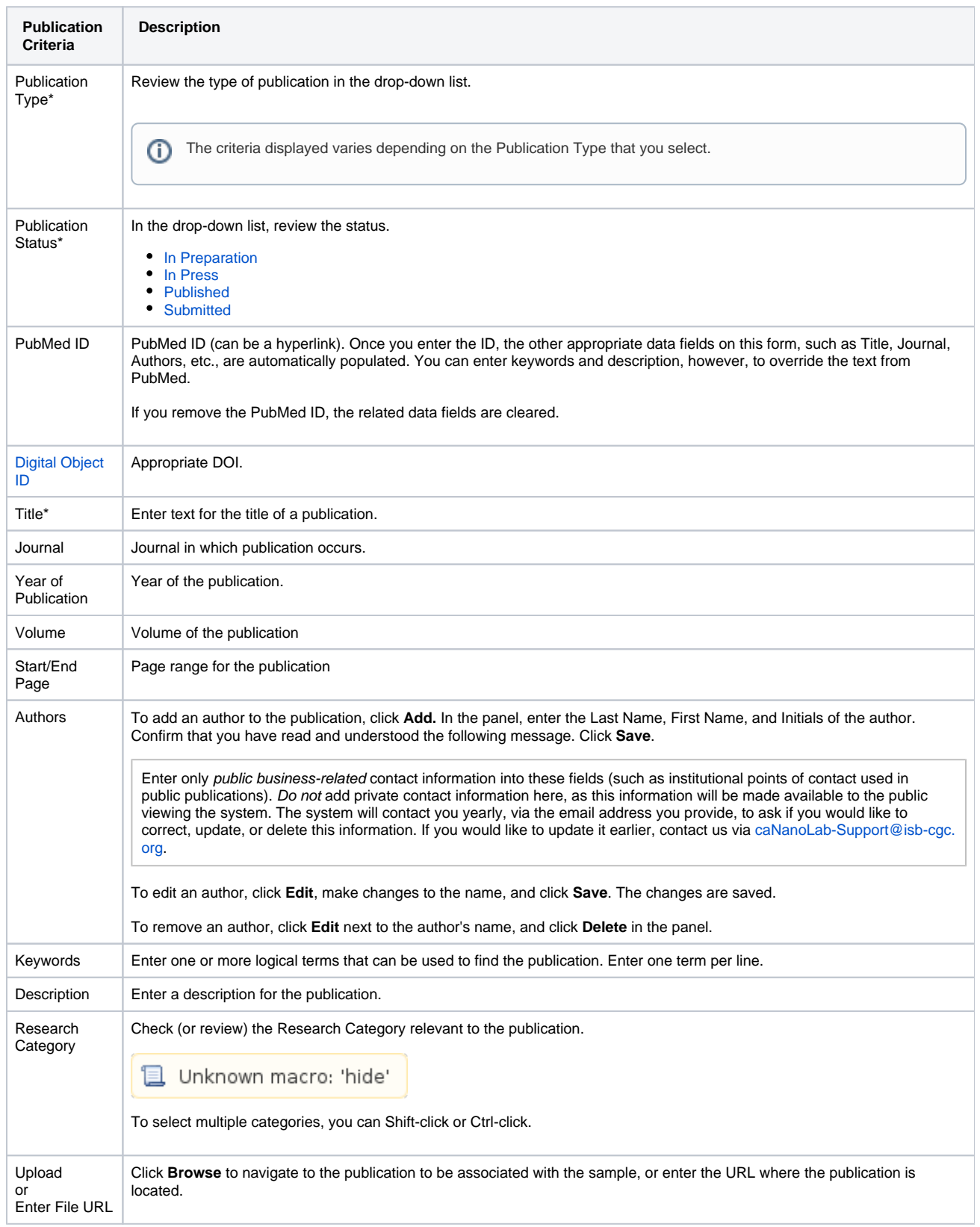

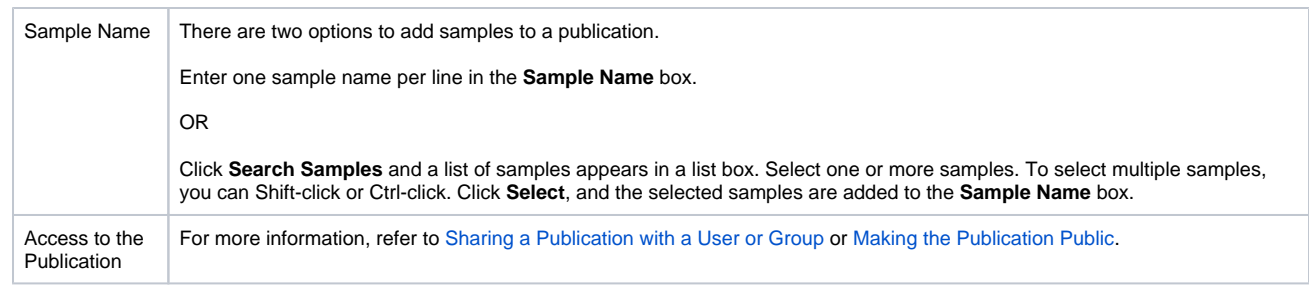

4. When you are done editing the publication, click **Submit**.

#### [Return to top](#page-0-2)

### <span id="page-3-0"></span>**Sharing a Publication with a User or Group**

The following sections describe how to share an item with a user or collaboration group. To make it available to the public, you must be a curator OR submit it for review first.

#### **Specifying User or Group Access**

To share with a user or collaboration group

- 1. From the Update page, the **Access to the** panel lists who initially has access to the item based on your user role.
	- a. As a **Public** user, you have access, along with any Researcher or Curator.
		- b. As a **Researcher**, you have access, along with any Curator.
		- c. As a **Curator**, you have access, along with any other Curator.

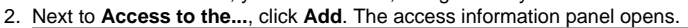

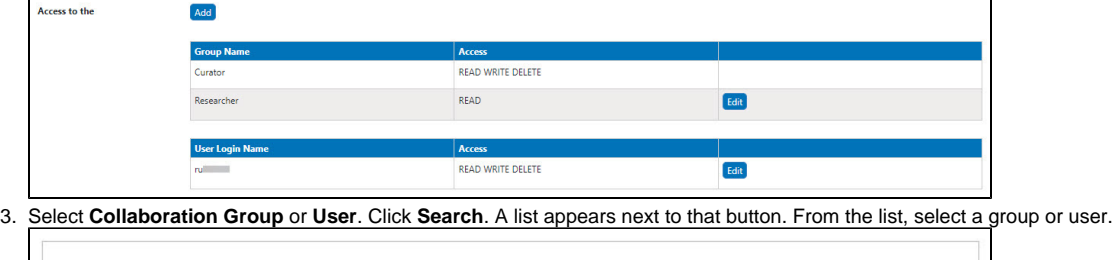

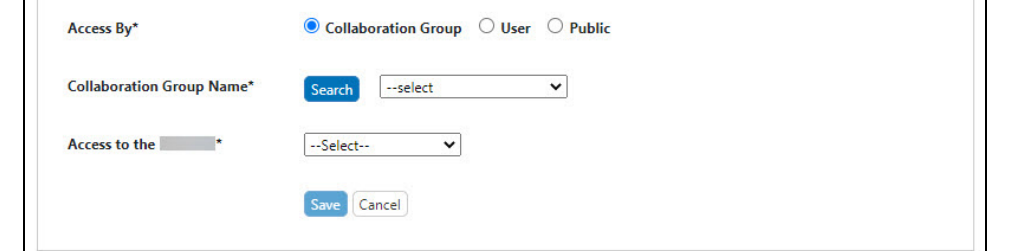

4. From the **Access to the...** list, specify **READ** (only) or **READ WRITE DELETE** access.

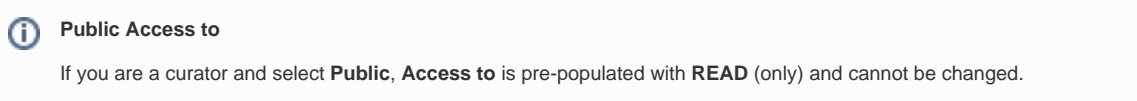

5. Click **Save**. The system updates the access information panel and updates the item in My Workspace.

#### **Editing and Removing Access**

To edit the access: From the Update page, in the **Access to the ...** panel, locate the access entry you want to edit. Next to that entry, click **Edit**. Make changes to the access and click **Save**. The system updates the access information panel.

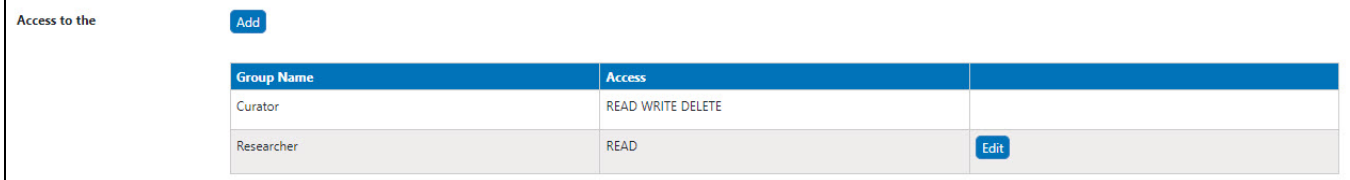

To delete a listing: From the Update page, click **Edit** next to the access entry. From the access information panel, click **Delete** and confirm the deletion. The system updates the access information panel and updates the item in My Workspace.

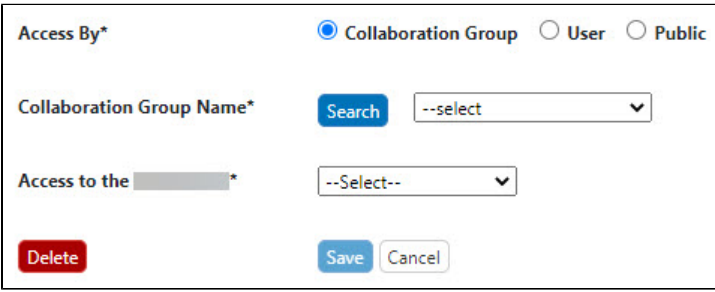

#### [Return to top](#page-0-2)

#### <span id="page-4-0"></span>**Making a Publication Public**

#### **Submitting a Database Item for Review**

If you are not a curator and want to make your sample, publication, or protocol, publicly-accessible, you must submit it for review once it is saved to the caNanoLab database.

1. At the bottom of the Create or Update page, click **Submit for Review**.

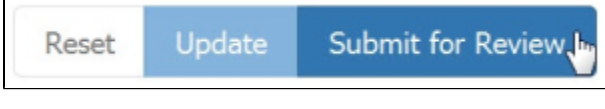

The status of the database item on your My Workspace page changes to Pending.

Once a curator reviews the item and is satisfied, the curator will change the access to Public.

2. The status of the database item on your My Workspace page will then change to Public.

**Updating a Public item** (i)

If you update an item after it is Public, you must submit the item for review again for the changes to be reflected in the Public version.

#### **Making a Database Item Publicly-Accessible (Curator Only)**

To make an item public, you must be a curator and access the **Curation** menu. For more information, refer to [Reviewing Data Pending Release](https://wiki.nci.nih.gov/display/caNanoLab/Reviewing+Data+Pending+Release).

#### [Return to top](#page-0-2)

### <span id="page-4-1"></span>Searching for Existing Publications

**If you are not logged in or are browsing caNanoLab** の

If you are not logged into caNanoLab and perform a search or you are browsing caNanoLab from the public home page, only publiclyaccessible items will be returned in the search results. This also applies to [Performing a caNanoLab Keyword Search.](https://wiki.nci.nih.gov/display/caNanoLab/Performing+a+caNanoLab+Keyword+Search)

To search for existing saved publications

- 1. Click **Publications**. The Manage Publications page appears.
- 2. Click **Search Existing Publication**.

**Leaving all search criteria blank** ⋒

There are no required fields when you specify search criteria. If you leave all the fields blank, all items are returned.

3. From Search Publications, fill in the following information as needed.

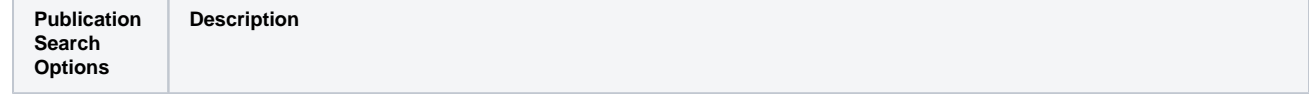

| Publication<br>Type         | Select the type of publication from the drop-down list.                                                                                                    |
|-----------------------------|----------------------------------------------------------------------------------------------------|
| Research<br>Category        | Check (or review) the Research Category relevant to the publication.                                                                                                    |
|                             | Unknown macro: 'hide'                                                                                                    |
| PubMed ID                   | Enter the PubMed ID, if known. Once you enter the ID, the other appropriate data fields on this form, such as Title, Journal,<br>Authors, etc., are automatically populated. You can enter keywords and description, however, to override the text from<br>PubMed.<br>If you remove the PubMed ID, the related data fields are cleared. |
| <b>Digital Object</b><br>ID | Enter the name of the digital object ID, if known.                                                                                                    |
| Publication<br>Title        | Enter text for the title of a publication. Select <b>Contains</b> (for search using partial text) or <b>Equals</b> (for exact text search).                                                                                                    |
| Authors                     | Enter the last name of an author. For more authors, add one author's last name per line.                                                                                                    |
| Keywords                    | Enter one or more logical terms that can be used to find the publication. Enter one term per line.                                                                                                    |
| Sample Name                 | Enter text for the name of a sample. Select <b>Contains</b> (for search using partial text) or <b>Equals</b> (for exact text search).                                                                                                    |
| Composition                 | <b>Nanomaterial Entity</b>                                                                                                    |
|                             | Select the nanoparticle category to which the sample targeted by the search belongs. Example: Dendrimer                                                                                                    |
|                             | <b>Functionalizing Entity</b>                                                                                                    |
|                             | Select the functionalizing category to which the sample targeted by the search belongs.                                                                                                    |
|                             | <b>Function</b>                                                                                                    |
|                             | Select the function type category which best fits the nanomaterial entity.                                                                                                    |
|                             | If you select imaging function, you must specify an Imaging Modality Type.<br>O                                                                                                    |
|                             | Unknown macro: 'hide'                                                                                                    |

4. Click **Search**. The Publication Search Results page appears.

[Return to top](#page-0-2)

### <span id="page-5-0"></span>**Publication Results**

Publications Search Results display sorted by Creation Date with information appropriate for the publication type.

The following table lists and describes the Publications Search Results columns.

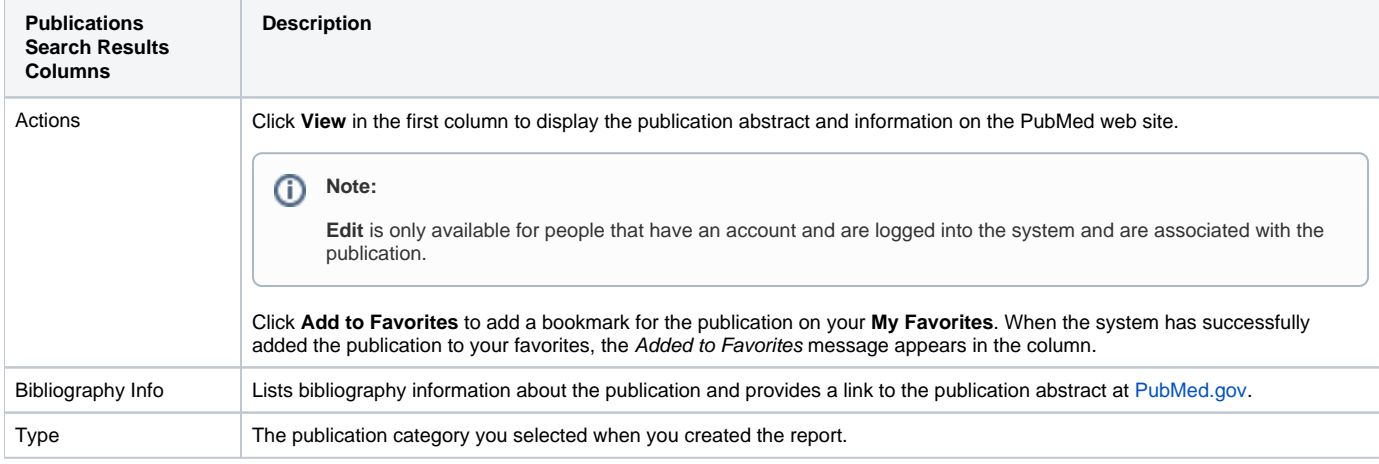

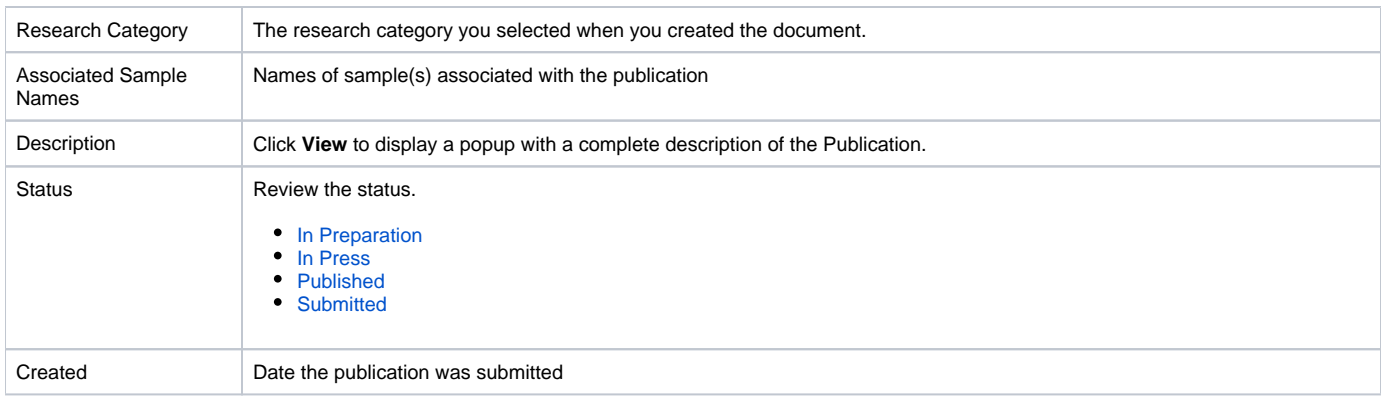

[Return to top](#page-0-2)

### <span id="page-6-0"></span>Searching for Samples by Publication

To search for publications associated with one or more samples

- 1. Click **Publications**. The Manage Publications page appears.
- 2. Click **Search for Samples by Publication**.

**Leaving all search criteria blank** (i)

There are no required fields when you specify search criteria. If you leave all the fields blank, all items are returned.

- 3. Enter the ID number.
- 4. From Sample Search by Publications, specify the **Type** of sample ID, PubMed or DOI.
- 5. Click **Search**. The Sample by Publication Search Results page appears.

### <span id="page-6-1"></span>**Sample by Publication Search Results**

The following table lists and describes the Sample Information by Publication Search Results columns.

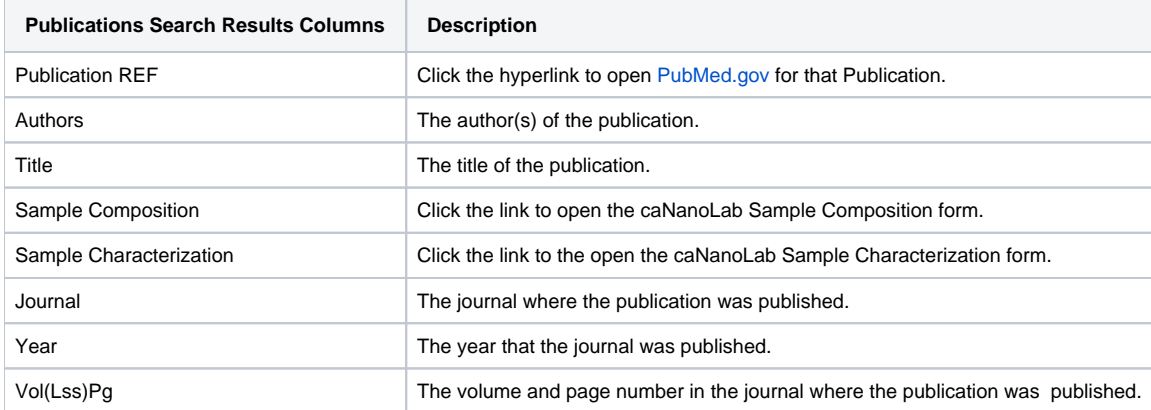

For any entry, click on the hyperlink in the **Publication REF** column (first) to open the associated file.

#### [Return to top](#page-0-2)

### <span id="page-6-2"></span>Additional Publication Tasks

The following table lists how to edit a publication with the following techniques.

### **Updating data after it is Public**

Once data is made Public, you can update the data, but it will be retracted from Public and you will need to resubmit it to the curator again for review.

### **If you do not see the button**

If a button does not display, you have read-only access to the data.

<span id="page-7-2"></span><span id="page-7-1"></span><span id="page-7-0"></span>![](_page_7_Picture_318.jpeg)

<span id="page-7-3"></span>[Return to top](#page-0-2)

## <span id="page-7-4"></span>Managing Publications From an Open Sample

Once a publication is saved and associated with one or more samples, when you search for and edit the sample, you can view the publication(s) from the Navigation Tree, **Publications** option.

#### **Publications Menu Versus Publications Navigation Tree** ⊘

If you use the **Publications** menu, you can associate multiple samples with one publication. If you open a sample first from the Navigation Tree, you can copy the publication to additional samples the same way you copy characterizations to multiple samples. Refer to [Copying](https://wiki.nci.nih.gov/display/caNanoLab/Managing+Sample+Characterizations+-+2021-06-24#ManagingSampleCharacterizations20210624-CopyingCharacterizations)  [Characterizations](https://wiki.nci.nih.gov/display/caNanoLab/Managing+Sample+Characterizations+-+2021-06-24#ManagingSampleCharacterizations20210624-CopyingCharacterizations).

To access publications function in the Navigation Tree

- 1. Click **Samples** and **Search Existing Samples**. The Sample Search page appears.
- 2. Fill in criteria, and click **Search**. The Sample Search Results page appears.
- 3. In the search results, in the row for the sample you want to edit, click **Edit**. The Update Sample page appears, with the Navigation Tree on the left sidebar. The Navigation Tree comprises functions which you can use to add annotations to the sample.

![](_page_8_Picture_121.jpeg)

4. In the **Navigation Tree**, click **Publication.** The **All** tab displays publications associated with the sample, and the publication identifier, title, authors and year, where appropriate. Additionally, each publication category tab displays its corresponding publications.

![](_page_8_Picture_122.jpeg)

- 5. To open a publication, click the **Abstract/Download** hyperlink.
- 6. To add a publication to the open sample, click the **Add** button corresponding to the publication type on the **All** tab or select a publication type tab and add a publication to the sample.

[Return to top](#page-0-2)